# **How to transfer funds from NCC Bank account:**

You must have an active Internet Banking Account with NCC Bank. Go to www.nccbank.com.np website and click on **Internet Banking**.

**1.** Log in at E-Banking: Select the branch where you maintain your account, type your Customer Code, First Password and press Sign In.

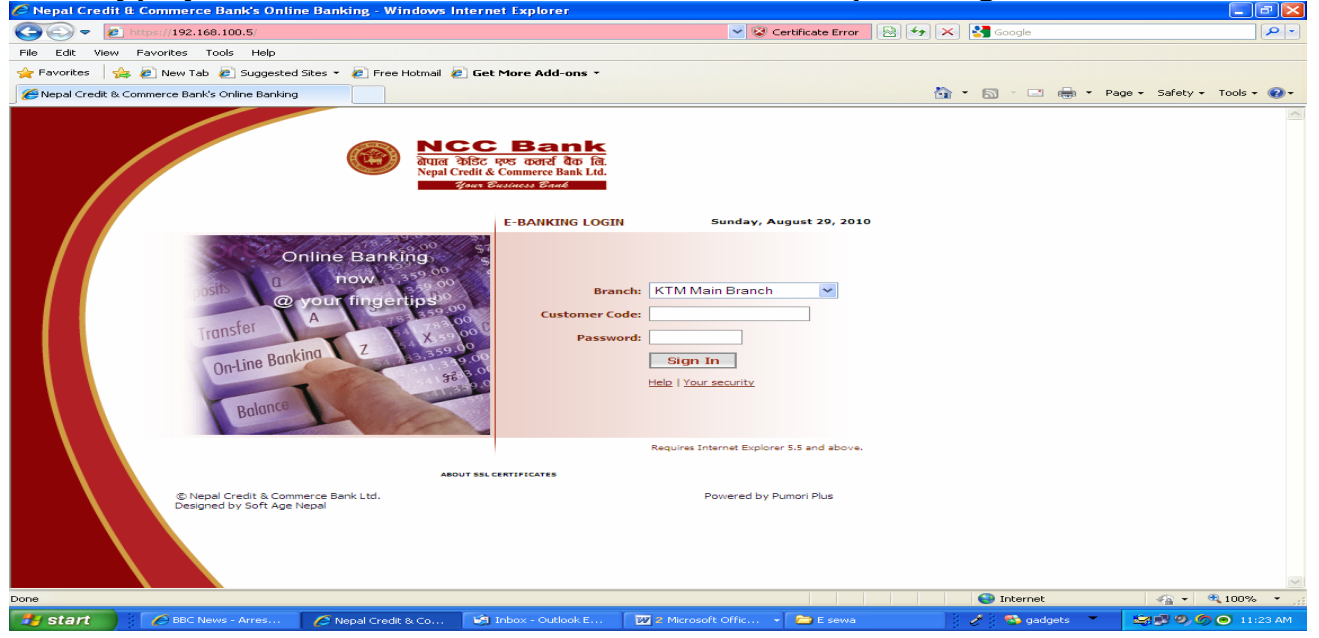

**2.** Go to **Act Now** menu for **Balance Transfer, Third Party Transfer and Utility Payments.** You will require the Second Password for all such transfer transactions.

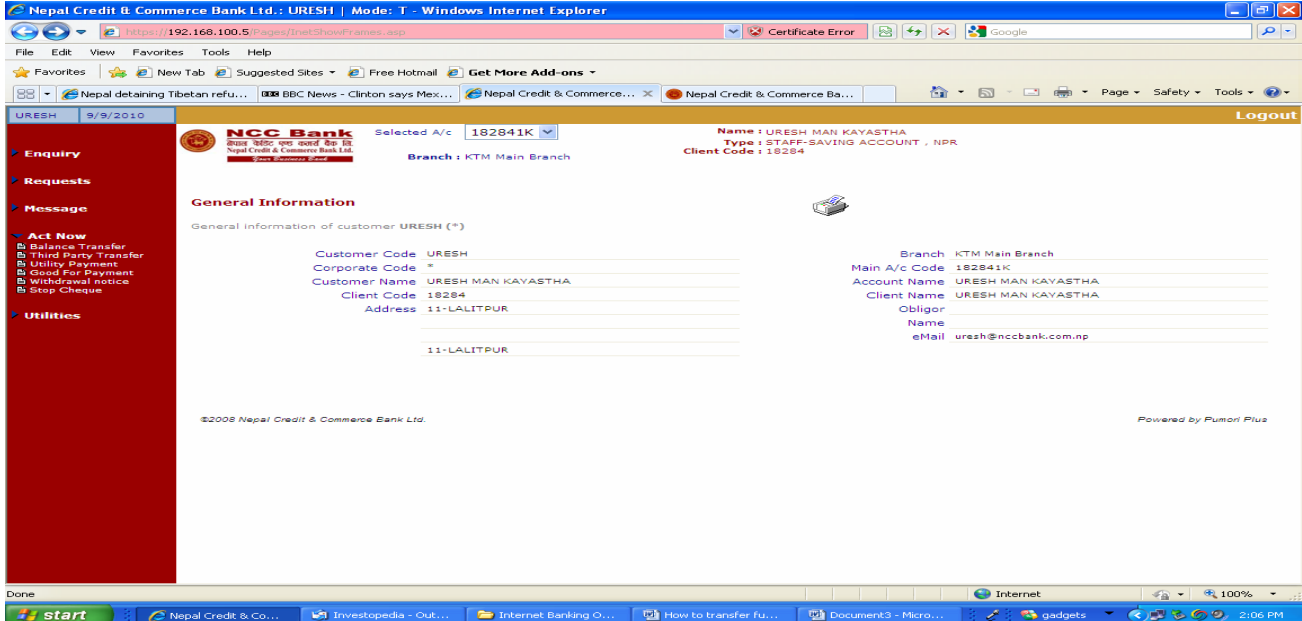

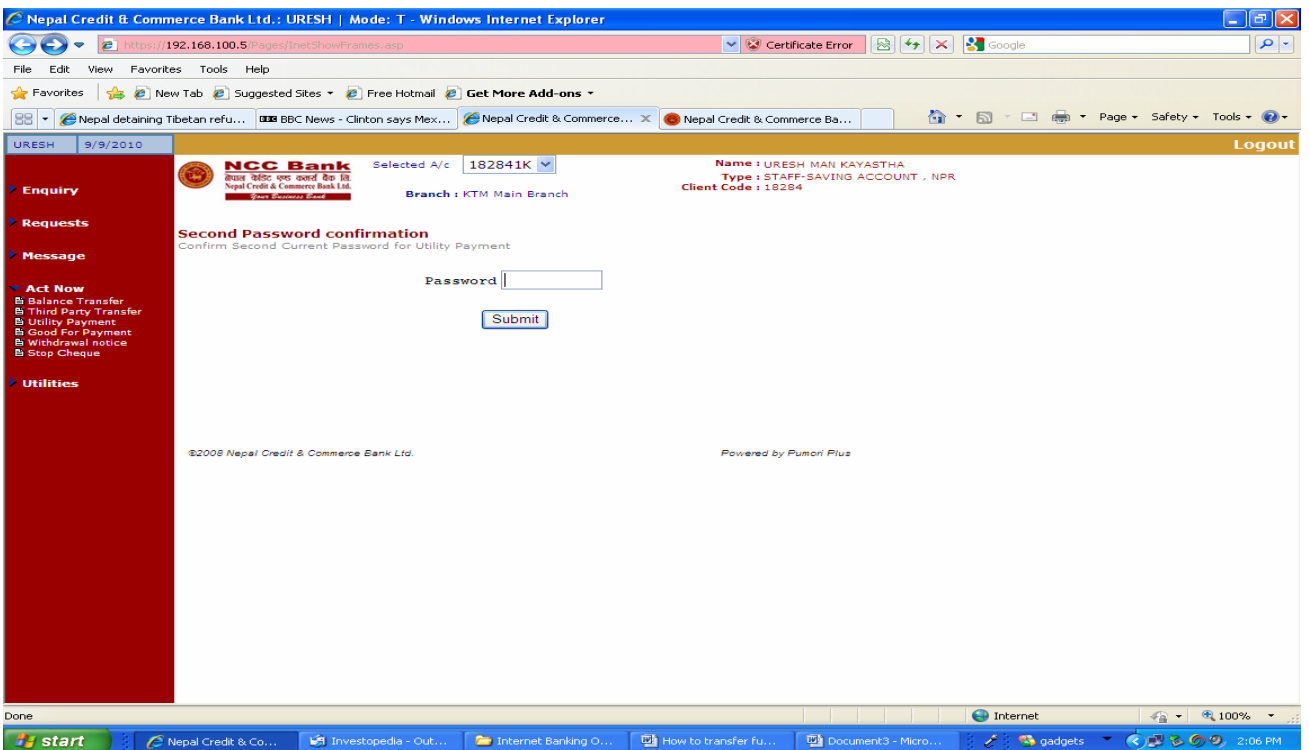

**3.** The options are elaborated as follows:

## **3.1 For Balance Transfer:**

This option allows customer to transfer balance from one account into another account of same branch. Funds can be transferred to the linked accounts only as filled up in the application form.

- Select the linked account
- Enter the amount to be transferred
- Write the description
- Press the "Submit" button.

## **3.2 For Third Party Transfer:**

This option allows customer to transfer Balance from one account into another account within any branch.

- Select the desired branch
- Enter the account number
- Enter the amount to be transferred
- Write the description
- Press the "Submit" button.

## **3.3 For Utility Payments:**

Utility payments option allows customers to pay various bills like telephone, electricity, mobile bills, school bills etc. The options available for utility payments at present are as follows:

### **3.3.1 NTC PSTN Bill:**

Users can pay their NTC PSTN bill from the Internet Banking Service provided by the bank. The process is similar as above. It's done as follows:

- Select the option from the drop box
- Select the bank account to be debited
- Enter the amount to be paid
- Enter NTC PSTN number (8 digits with area code and telephone number i.e.14444444).
- Press the "Submit" button.

### **3.3.2 NTC Post-Paid Mobile Bill:**

Paying your NTC Post-Paid Mobile bill is also a very simple process as described below:

- Select the option from the drop box
- Select the bank account to be debited
- Enter the amount to be paid
- Enter your NTC Post-Paid Mobile number (the number should be filled up continuously without any gap, dash, slash etc. eg: 9851011111)
- Press the "Submit" button

### **3.3.3 Recharge E-Sewa Account:**

e-Sewa is Nepal's first online payment gateway for utility services which customers can access anywhere at any time. eSewa Bank Partners customers having account with any bank will have the ease in bill payment transactions. For customers who do not have account with eSewa Bank

Partners, the option to recharge their account by a prepaid utility card is also available. The process for recharge through a bank account is as follows:

- Select the option from the drop box
- Select the bank account to be debited
- Enter the amount to be transferred
- Enter your E-Sewa Id (*i.e.* E-Sewa email address)
- Press the "Submit" button.
- **4.** After pressing the Submit button you will be asked to confirm the transfer.
- **5.** Then a confirmation message will show that the transfer has been successful and the transaction posted.

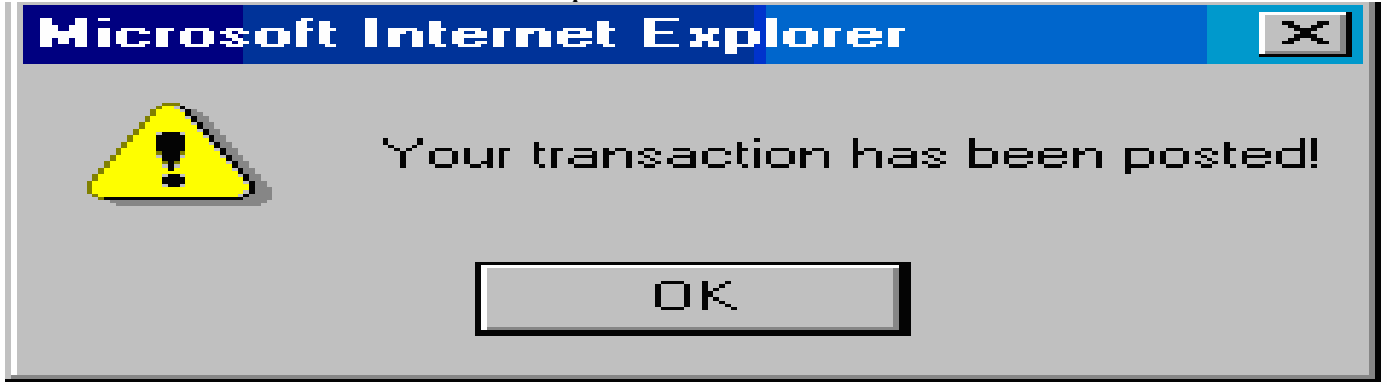

**6.** Then you could print the advice or receipt as required.

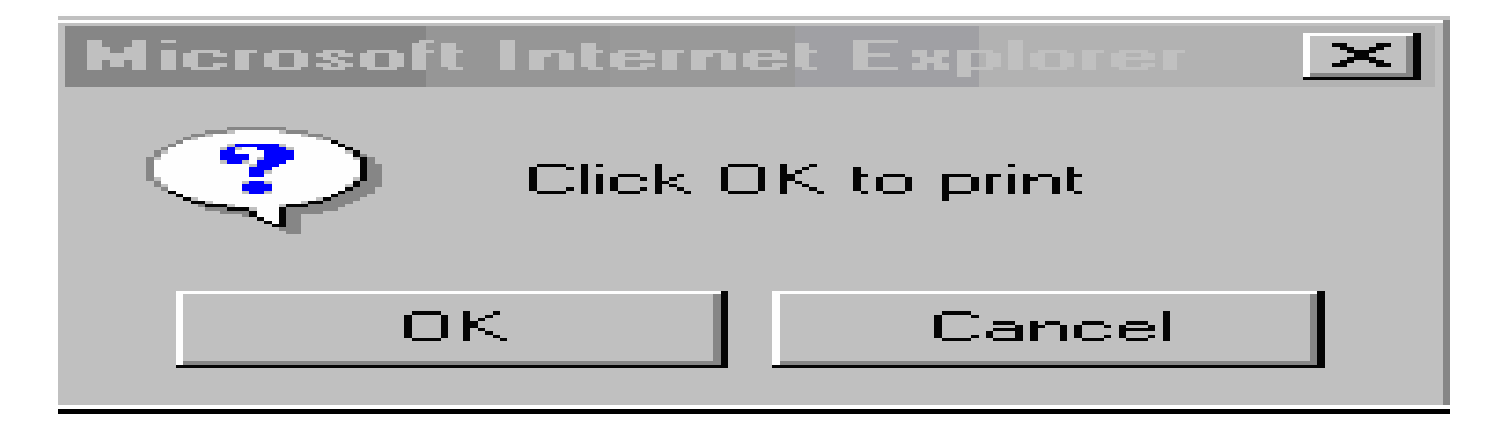